**คูมือการติดตั้งโปรแกรม Antivirus Bitdefender Internet Security แบบใชงานภายนอกองคกร (นําไปติดตั้งที่บาน) สําหรับบุคลากรและนักศึกษา มจพ.**

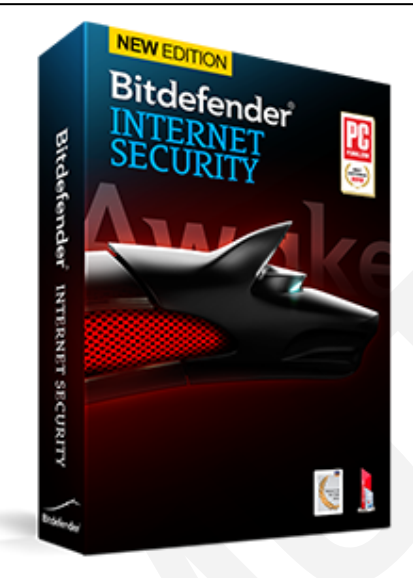

- **โปรแกรม Antivirus Bitdefender (License) แบงออกเปน 2 แบบ ดังนี้** 
	- **A. โปรแกรม Antivirus แบบใชงานภายในองคกร (Bitdefender Small Office Security)** สามารถควบคุมจากสวนกลาง สามารถดูรายงานการปองกันไวรัสได และมีการ Update Signature ้ ผ่านเครื่องแม่ข่ายภายในมหาวิทยาลัย สามารถใช้งานได้ทั้งหมด 2,500 ผู้ใช้งาน เฉพาะหน่วยงาน ภายในของมหาวิทยาลัยเทคโนโลยีพระจอมเกลาพระนครเหนือ เทานั้น
- **B. โปรแกรม Antivirus แบบใชงานสําหรับบุคลากรและนักศึกษา (Bitdefender Internet Security : แบบนํากลับไปติดตั้งใชงานที่บาน)** แจกใหสําหรับบุคลากร (อาจารยเจาหนาที่ และนักศึกษา) ของ ุ่มหาวิทยาลัยเทคโนโลยีพระจอมเกล้าพระนครเหนือ เท่านั้น สามารถ update Signature ได้ทุกที่ ที่สามารถเชื่อมตออินเทอรเน็ต สามารถใชงานไดทั้งหมด 20,000 ผูใชงาน โดยผูใชงานสามารถ ลงทะเบียนขอรหัสผานเพื่อใชในการติดตั้งโปรแกรมได **โดย 1 username จะสามารถขอรหัสเพื่อใช** ์ ในการติดตั้งโปรแกรมได้เพียง 1 เครื่องเท่านั้น และการ Login เข้าระบบของบคลากรให้ใช้ **username และ password สําหรับใชงานอีเมลมหาวิทยาลัย ITED KMUTNB**

**\*รีบลงทะเบียนขอใชบริการกอนวันที่ 31 ธันวาคม พ.ศ.2556 ถาหลังจากวันที่ดังกลาว จะไมสามารถใชงานได โดยสํานักคอมพิวเตอรและเทคโนโลยีสารสนเทศ ไดจัดซื้อ Licenses ไวใหบริการสําหรับหนวยงาน บุคลากร และนักศึกษาของ มจพ.เทานั้น** 

## **B. โปรแกรม Antivirus แบบใชงานภายนอกองคกร สําหรับบุคลากรและนักศึกษา มจพ. มีขั้นตอนดังตอไปนี้**

้วิธีการดาวน์โหลดโปรแกรม Antivirus แบบใช้งานสำหรับบุคลากรและนักศึกษา มีขั้นตอนดังต่อไปนี้

- 1. เขาไปที่ Server .151 โดยการคลิกที่ปุม Start
- 2. เลือกที่ชอง Search Program and file

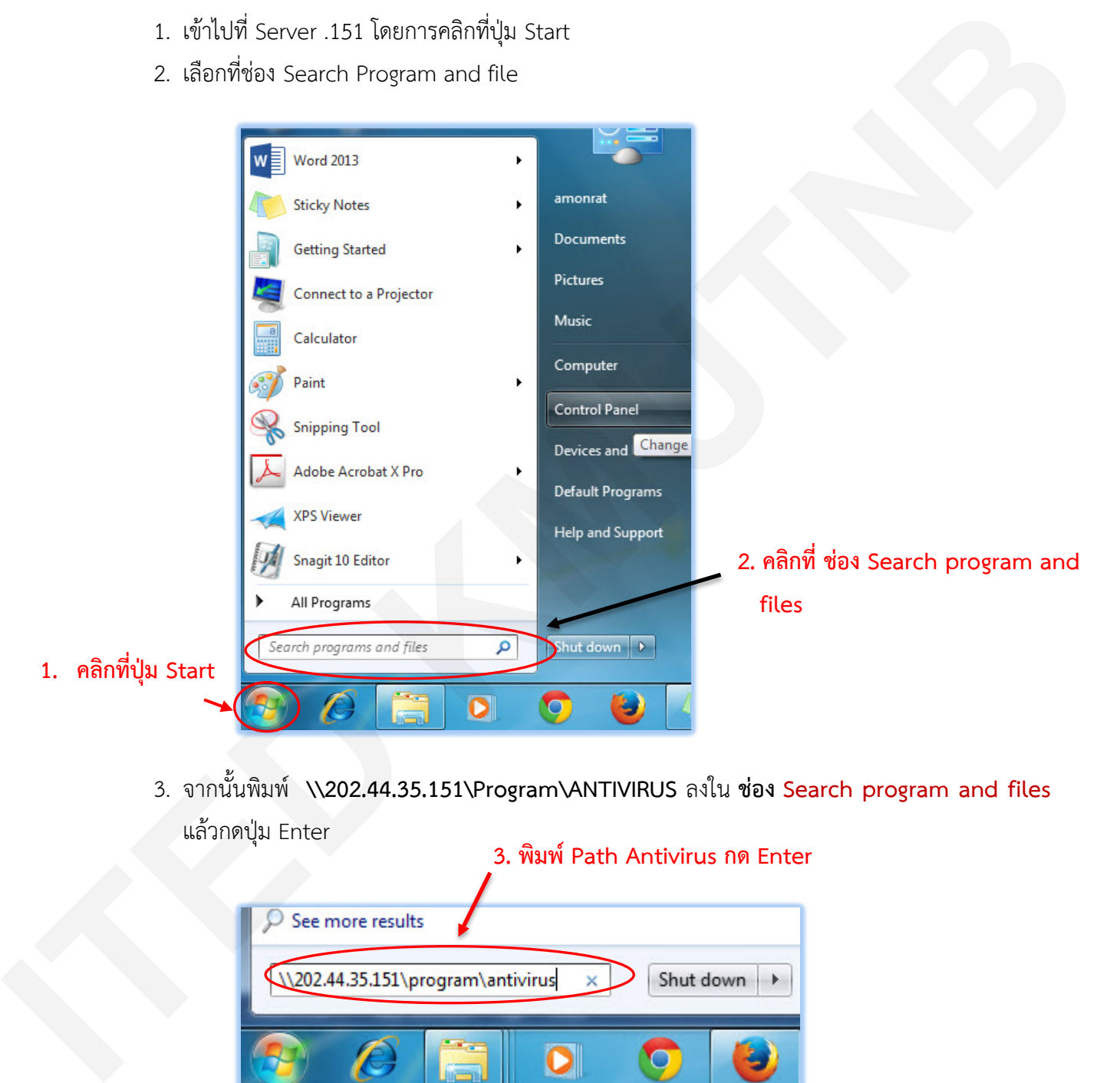

3. จากนั้นพิมพ **\\202.44.35.151\Program\ANTIVIRUS** ลงใน **ชอง Search program and files** แลวกดปุม Enter

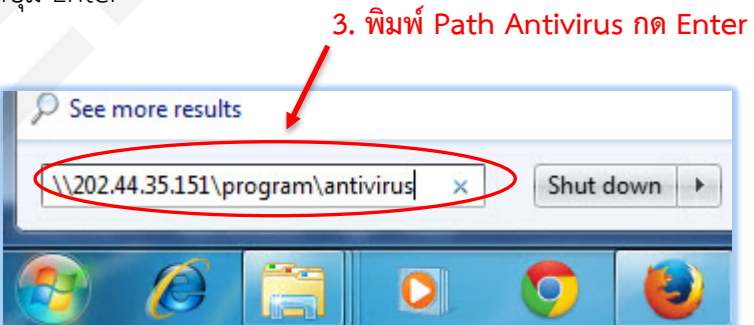

4. ดับเบิ้ลคลิกที่โฟลเดอร **"แจกกลับบาน"**

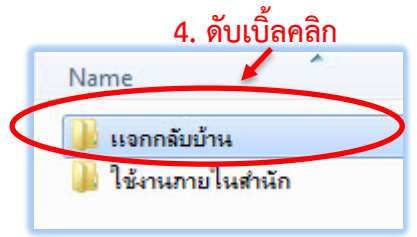

5. **กรณีดาวนโหลดจากที่ทํางาน** ใหดับเบิ้ลคลิกที่ **Shortcut ชื่อ "Bitdefender Antivirus Internet Security"**จะเขาสูเว็บไซตเพื่อลงทะเบียนขอใชรหัสผานในการติดตั้งโปรแกรม หรือ**กรณีดาวนโหลด จากที่บาน** ใหเขาไปดาวนโหลดไดจากเว็บไซตของสํานักคอมพิวเตอรฯ โดยตรงไดที่

URL : www.anitvirus.icit.kmutnb.ac.th

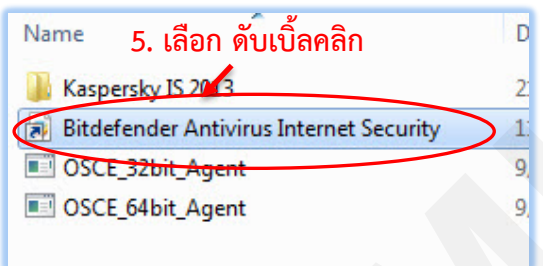

- 6. เมื่อเขาสูหนาจอเว็บไซตระบบลงทะเบียนเพื่อใชงานโปรแกรมปองกันไวรัส ใหทําการกรอก Username และ Password (โดยใช Username และ password ที่ใชเขาระบบอีเมลของ มหาวิทยาลัย หากยังไมมีใหติดตอไดที่งานพัฒนาระบบและบริการ)
- 7. จากนั้นคลิกที่ปุม **เขาสูระบบ**

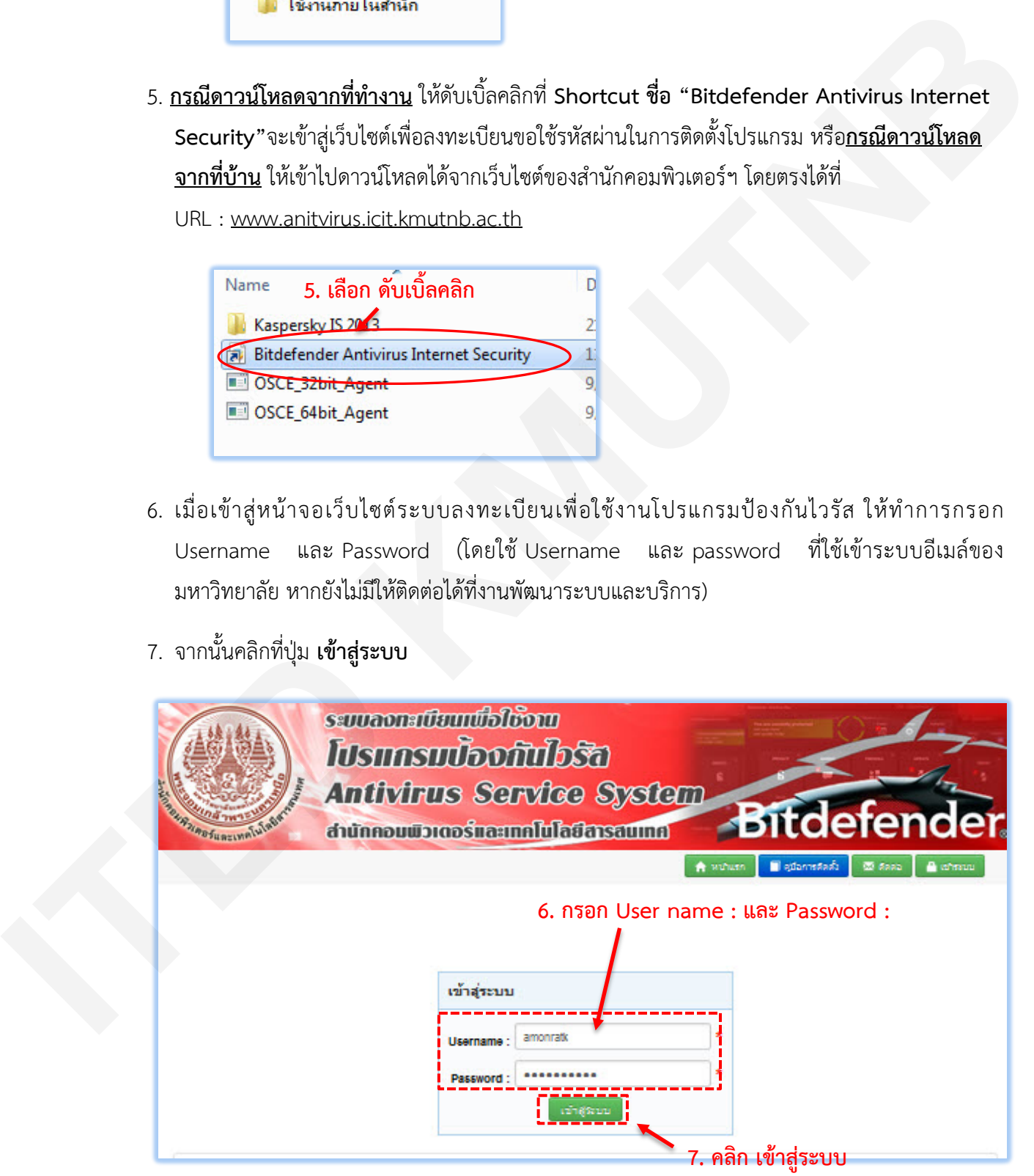

- 8. เมื่อเขาสูระบบแลวใหทําการจดรหัสลงทะเบียน เพื่อเก็บไวใชลงทะเบียน (Register) ในการติดตั้งโปรแกรม
- 9. คลิก**ดาวนโหลดโปรแกรม : ที่ปุม (คลิกที่นี่)**

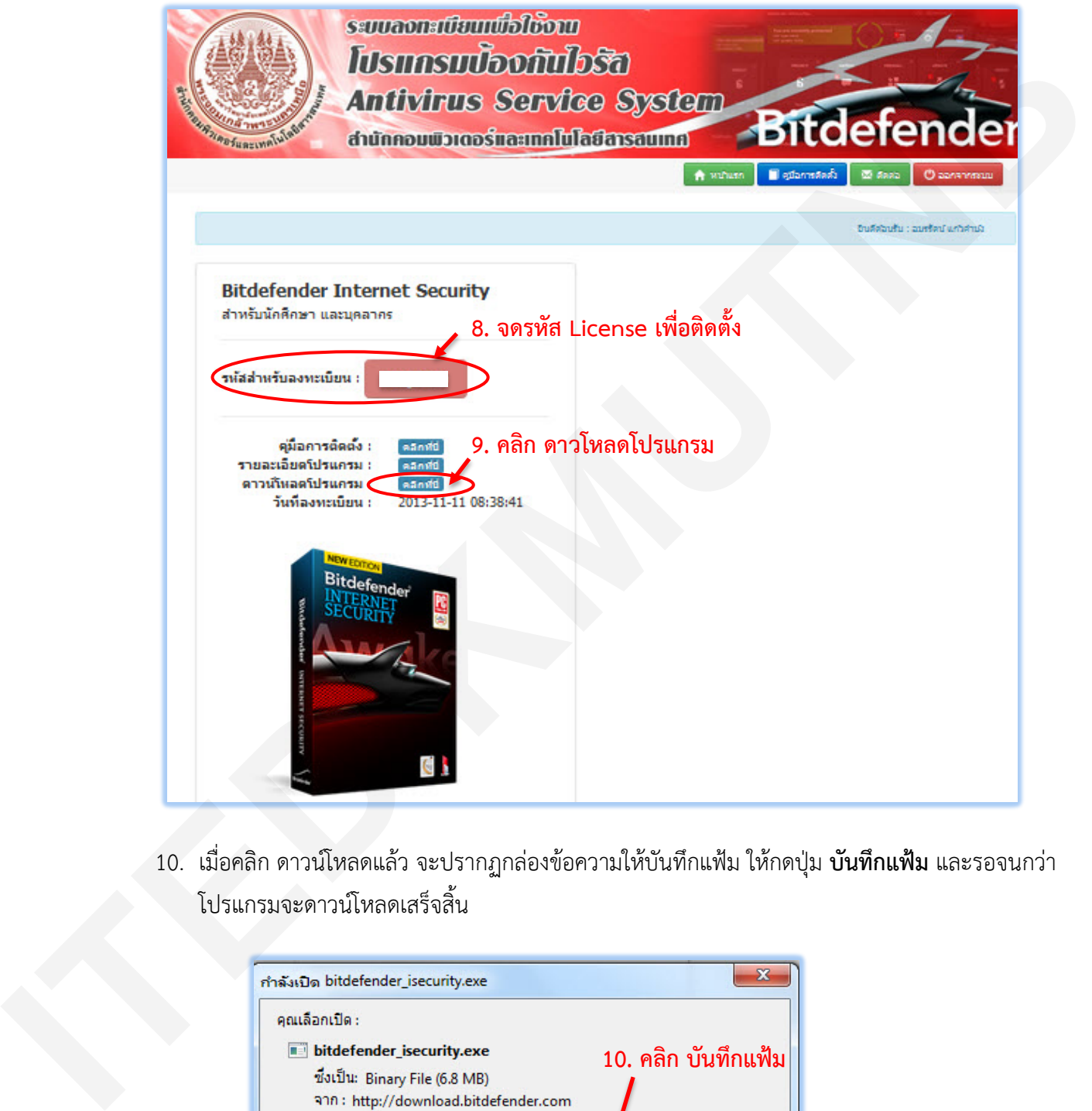

10. เมื่อคลิก ดาวนโหลดแลว จะปรากฏกลองขอความใหบันทึกแฟม ใหกดปุม **บันทึกแฟม** และรอจนกวา โปรแกรมจะดาวนโหลดเสร็จสิ้น

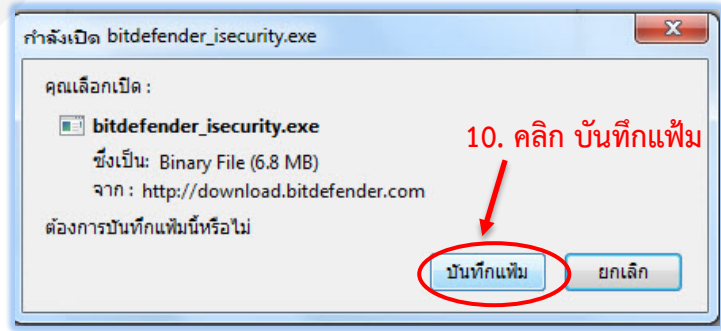

11. เมื่อบันทึกแฟ้มเสร็จเรียบร้อยแล้ว จะปรากฏไฟล์โปรแกรม bitdefender \_isecurity.exe ให้นำไปใช้ ในการติดตั้งกับคอมพิวเตอร (PC) หรือ คอมพิวเตอรโนตบุค (Notebook) ที่ใชเครื่องสวนตัวไดทันที

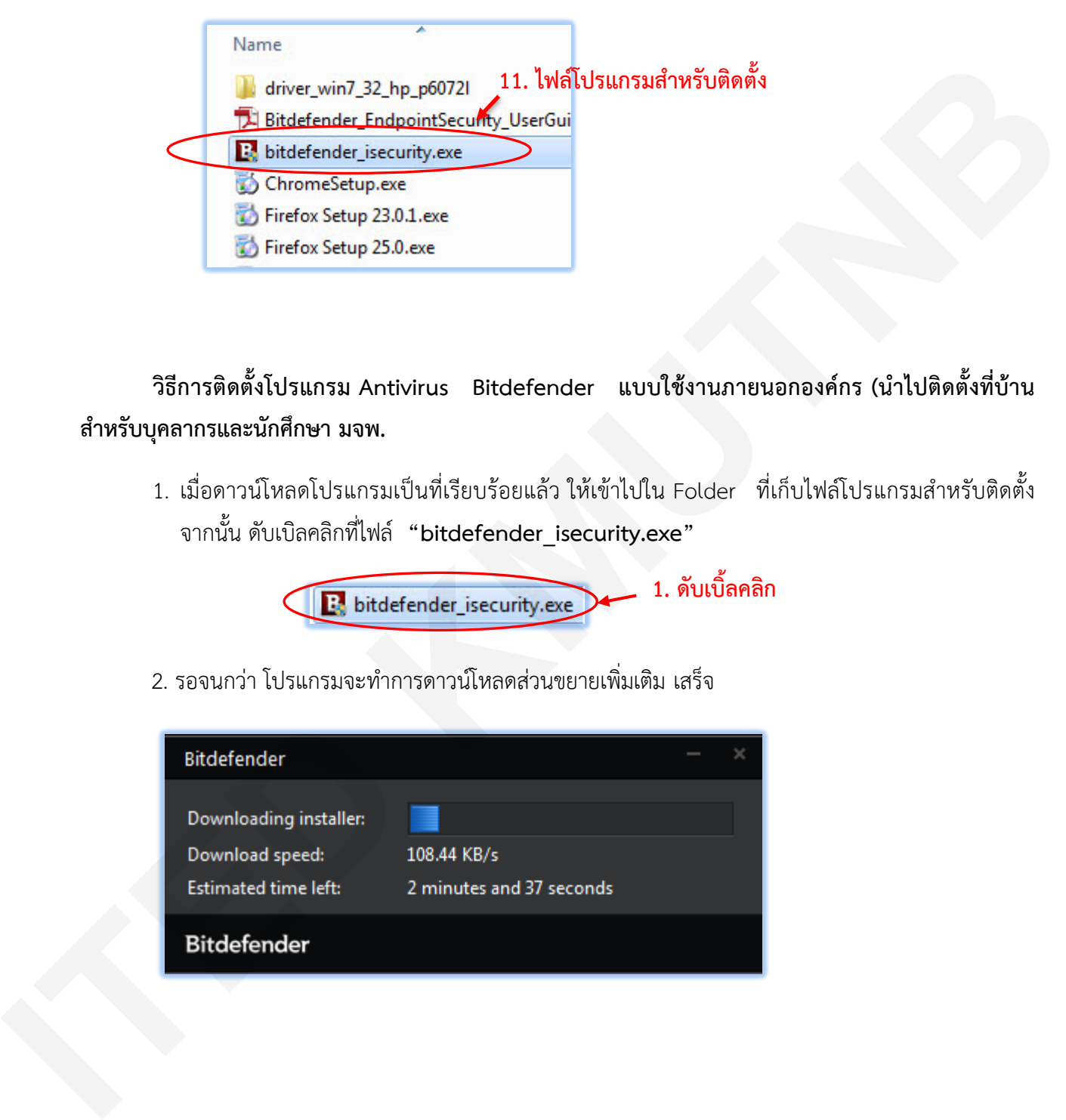

**วิธีการติดตั้งโปรแกรม Antivirus Bitdefender แบบใชงานภายนอกองคกร (นําไปติดตั้งที่บาน สําหรับบุคลากรและนักศึกษา มจพ.**

1. เมื่อดาวนโหลดโปรแกรมเปนที่เรียบรอยแลว ใหเขาไปใน Folder ที่เก็บไฟลโปรแกรมสําหรับติดตั้ง จากนั้น ดับเบิลคลิกที่ไฟล **"bitdefender\_isecurity.exe"**

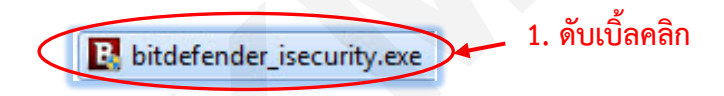

2. รอจนกวา โปรแกรมจะทําการดาวนโหลดสวนขยายเพิ่มเติม เสร็จ

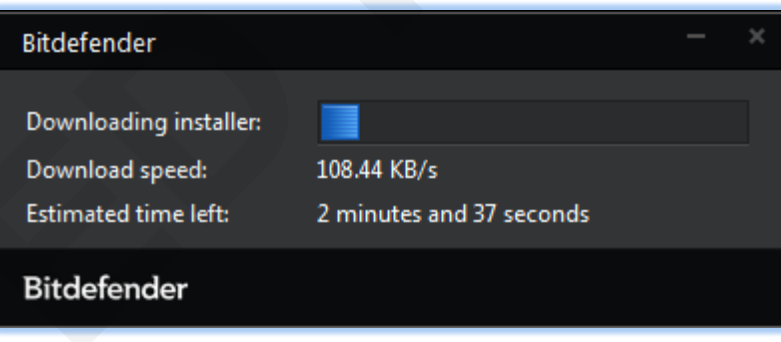

3. เมื่อดาวนโหลดสวนขยายเพิ่มเติมเสร็จสิ้นใหคลิก **"Install"** เพื่อติดตั้งโปรแกรม

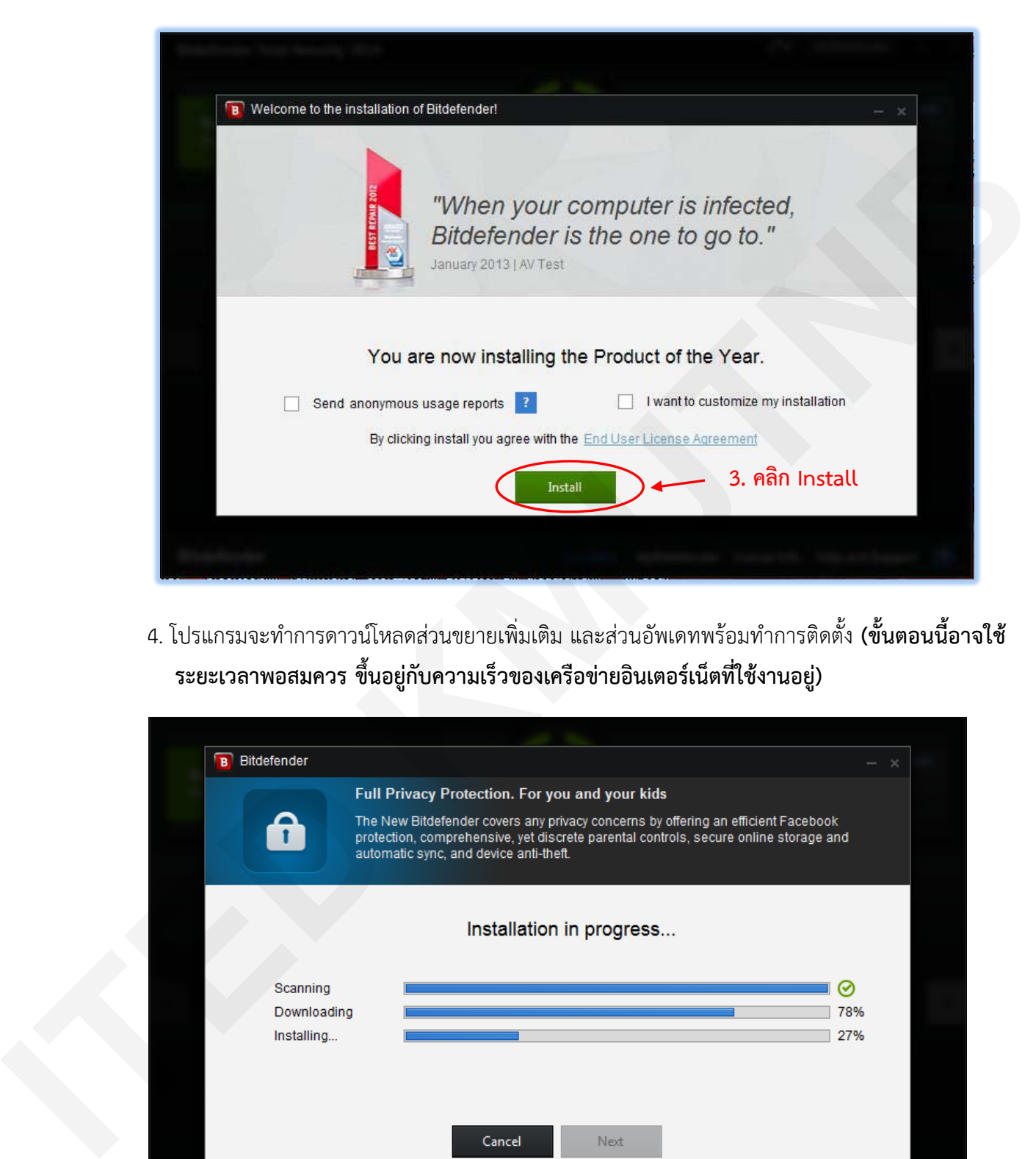

4. โปรแกรมจะทําการดาวนโหลดสวนขยายเพิ่มเติม และสวนอัพเดทพรอมทําการติดตั้ง **(ขั้นตอนนี้อาจใช ระยะเวลาพอสมควร ขึ้นอยูกับความเร็วของเครือขายอินเตอรเน็ตที่ใชงานอยู)**

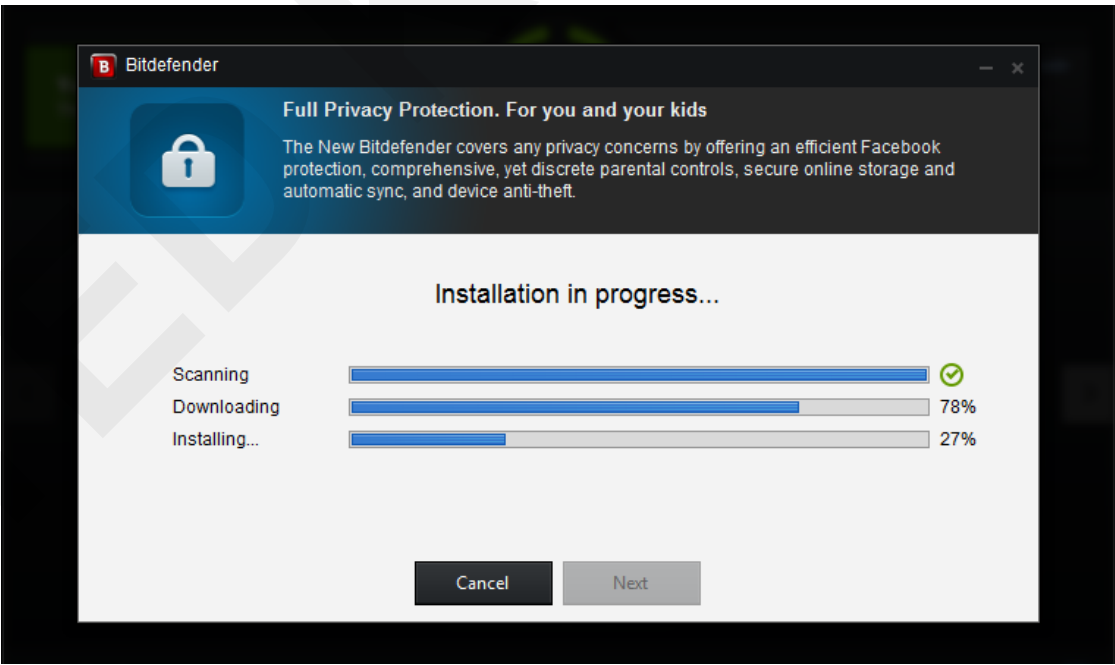

5. เมื่อติดตั้งเสร็จแลวใหกดปุม **"Get started"**

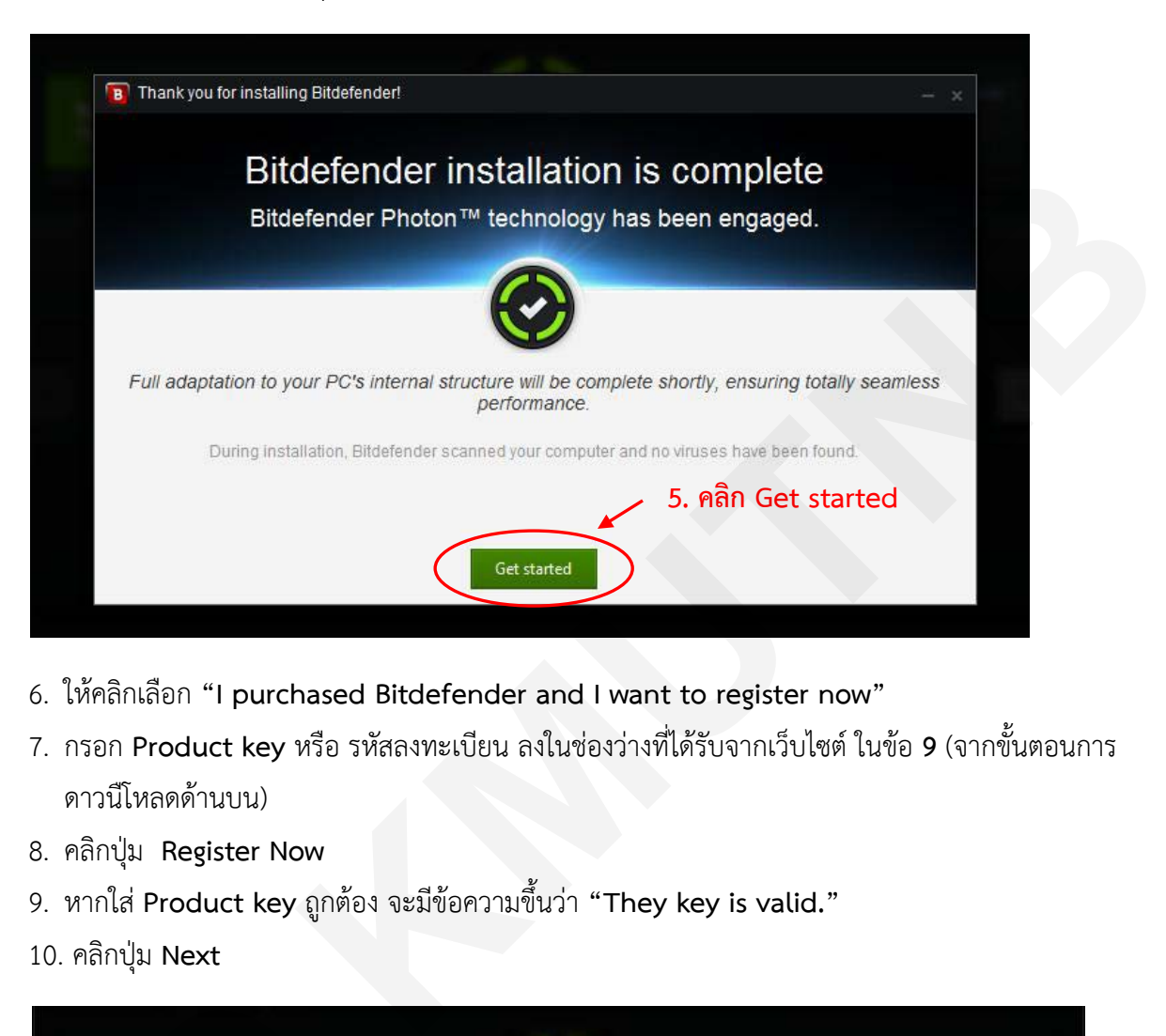

- 6. ใหคลิกเลือก **"I purchased Bitdefender and I want to register now"**
- 7. กรอก **Product key** หรือ รหัสลงทะเบียน ลงในชองวางที่ไดรับจากเว็บไซต ในขอ **9** (จากขั้นตอนการ ดาวนีโหลดด้านบน)
- 8. คลิกปุม **Register Now**
- 9. หากใส**Product key** ถูกตอง จะมีขอความขึ้นวา **"They key is valid."**
- 10. คลิกปุม **Next**

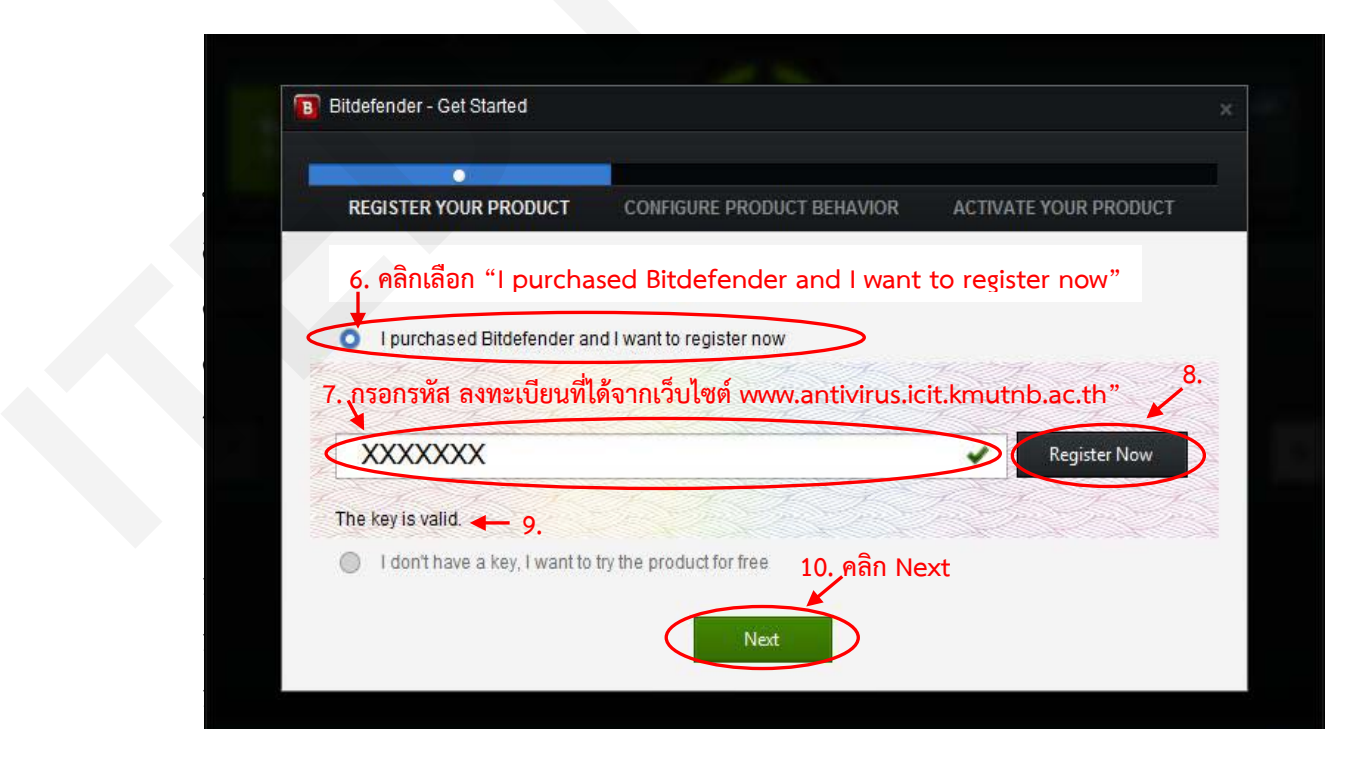

11. เลือกปรับแตงโปรแกรมปองกันไวรัสตามที่ตองการ จากนั้นกดปุม Next

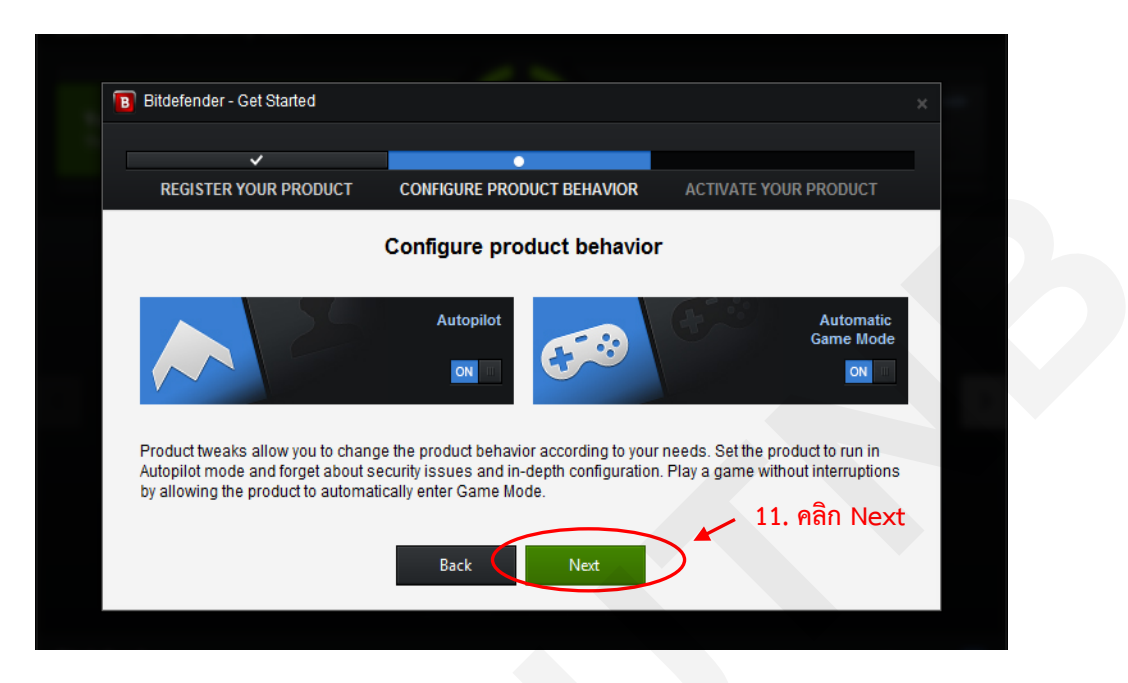

12. โปรแกรมจะใหทานลงทะเบียนใชงานโปรแกรมปองกันไวรัส Bitdefender อีกครั้งหนึ่ง โดยคลิกที่ **"Create a new account"** (ถาตองการลงทะเบียนใชงาน Bitdefender ดวย Login, Password ของ Facebook/Google/Microsoft ใหขามขั้นตอนไปขอที่ 20.)

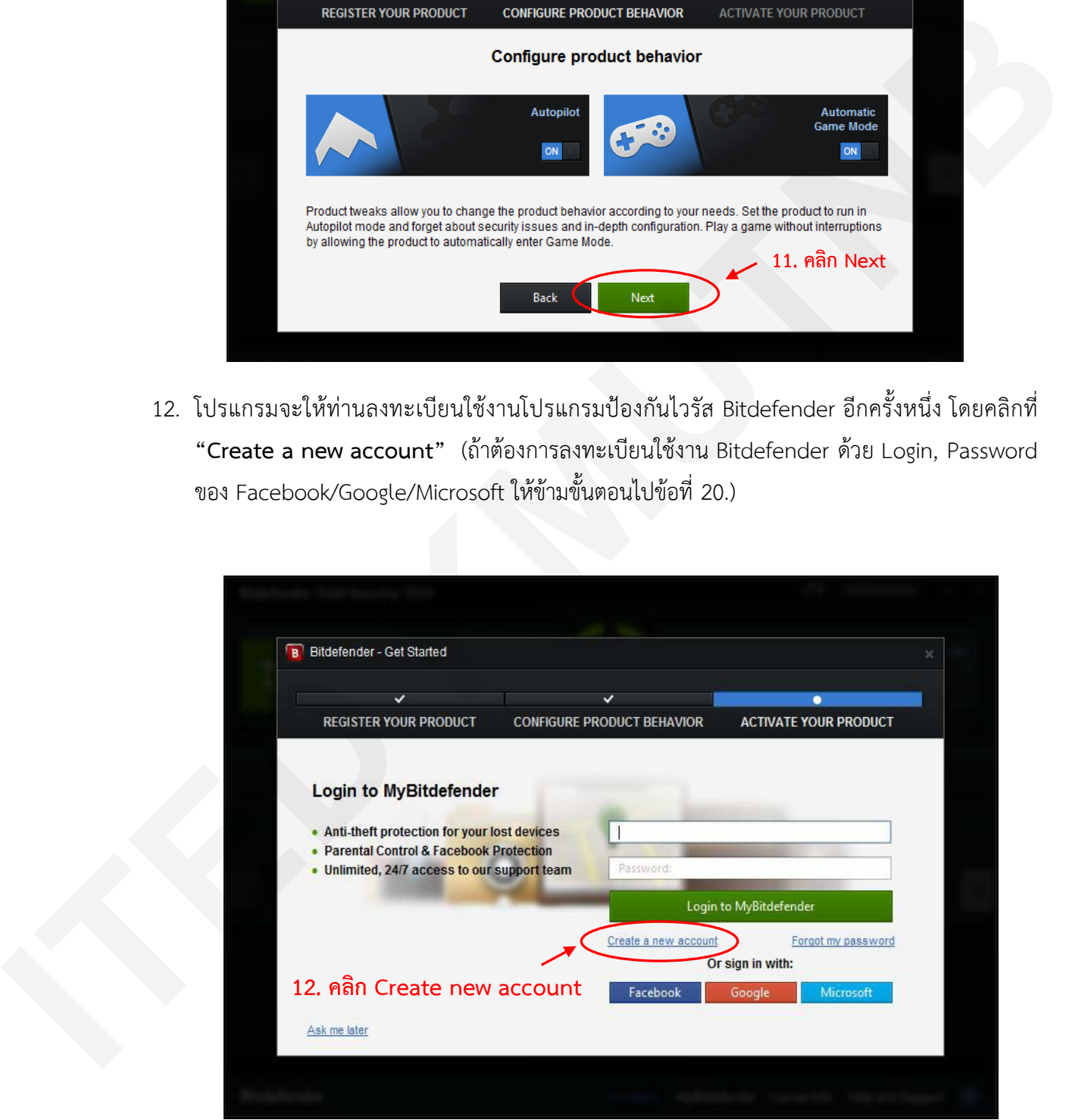

- 13. กรอกขอมูล **Email / Username / Password และ Confirm Password** (ทั้งนี้ ขอมูล Username กับ Password จะตองเปนขอมูลที่สรางขึ้นมาใหมเอง)
- 14. เสร็จแลว คลิกปุม **Create**

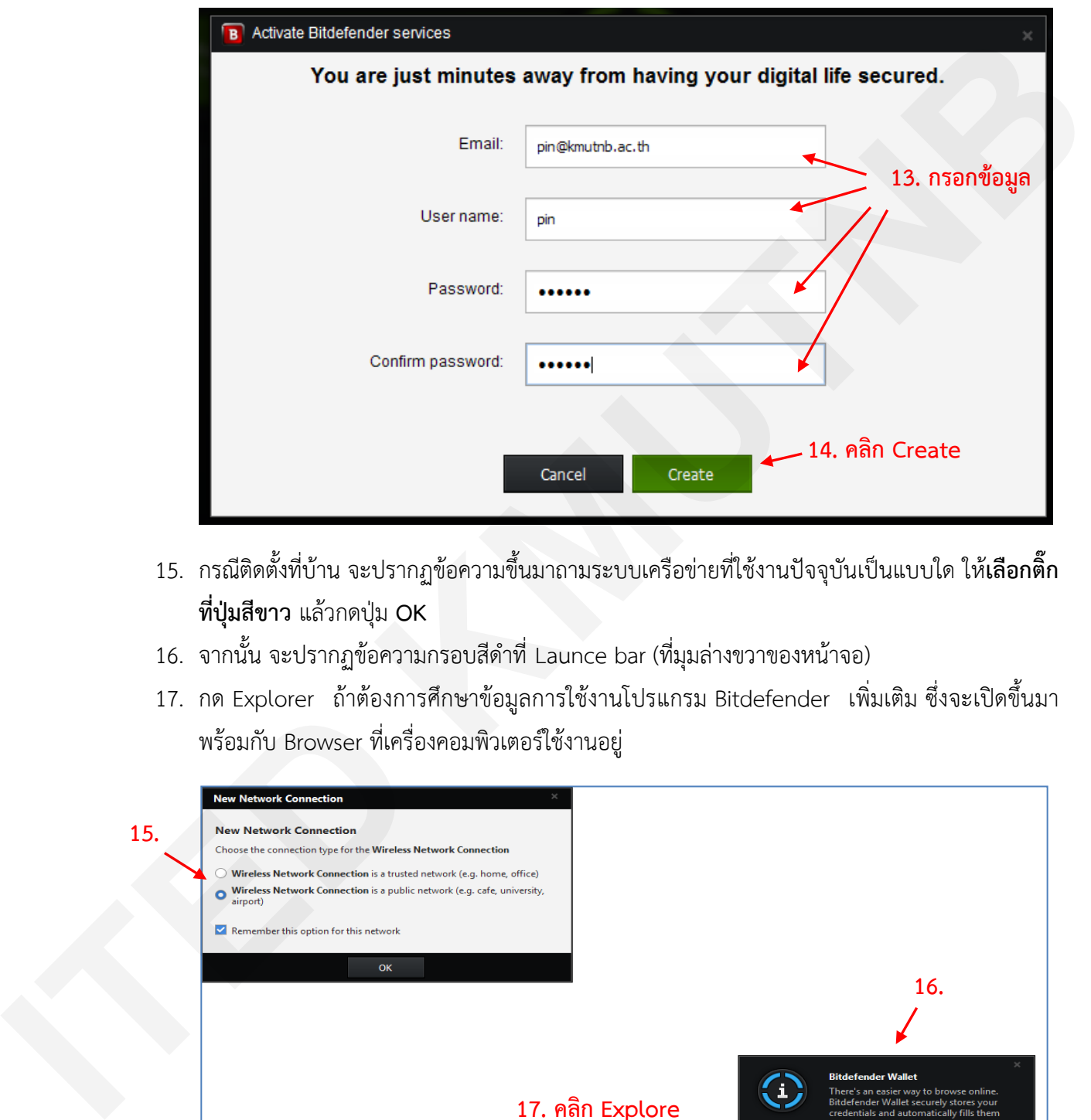

- 15. กรณีติดตั้งที่บาน จะปรากฏขอความขึ้นมาถามระบบเครือขายที่ใชงานปจจุบันเปนแบบใด ให**เลือกติ๊ก ที่ปุมสีขาว** แลวกดปุม **OK**
- 16. จากนั้น จะปรากฏขอความกรอบสีดําที่ Launce bar (ที่มุมลางขวาของหนาจอ)
- 17. กด Explorer ถ้าต้องการศึกษาข้อมูลการใช้งานโปรแกรม Bitdefender เพิ่มเติม ซึ่งจะเปิดขึ้นมา พร้อมกับ Browser ที่เครื่องคอมพิวเตอร์ใช้งานอยู่

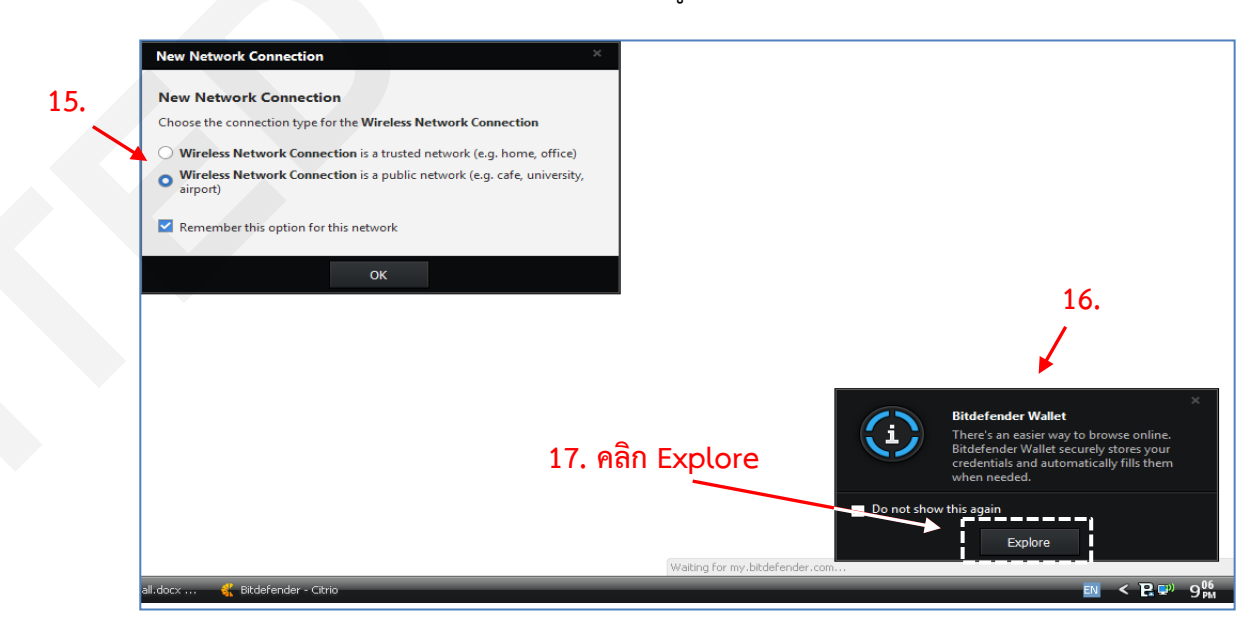

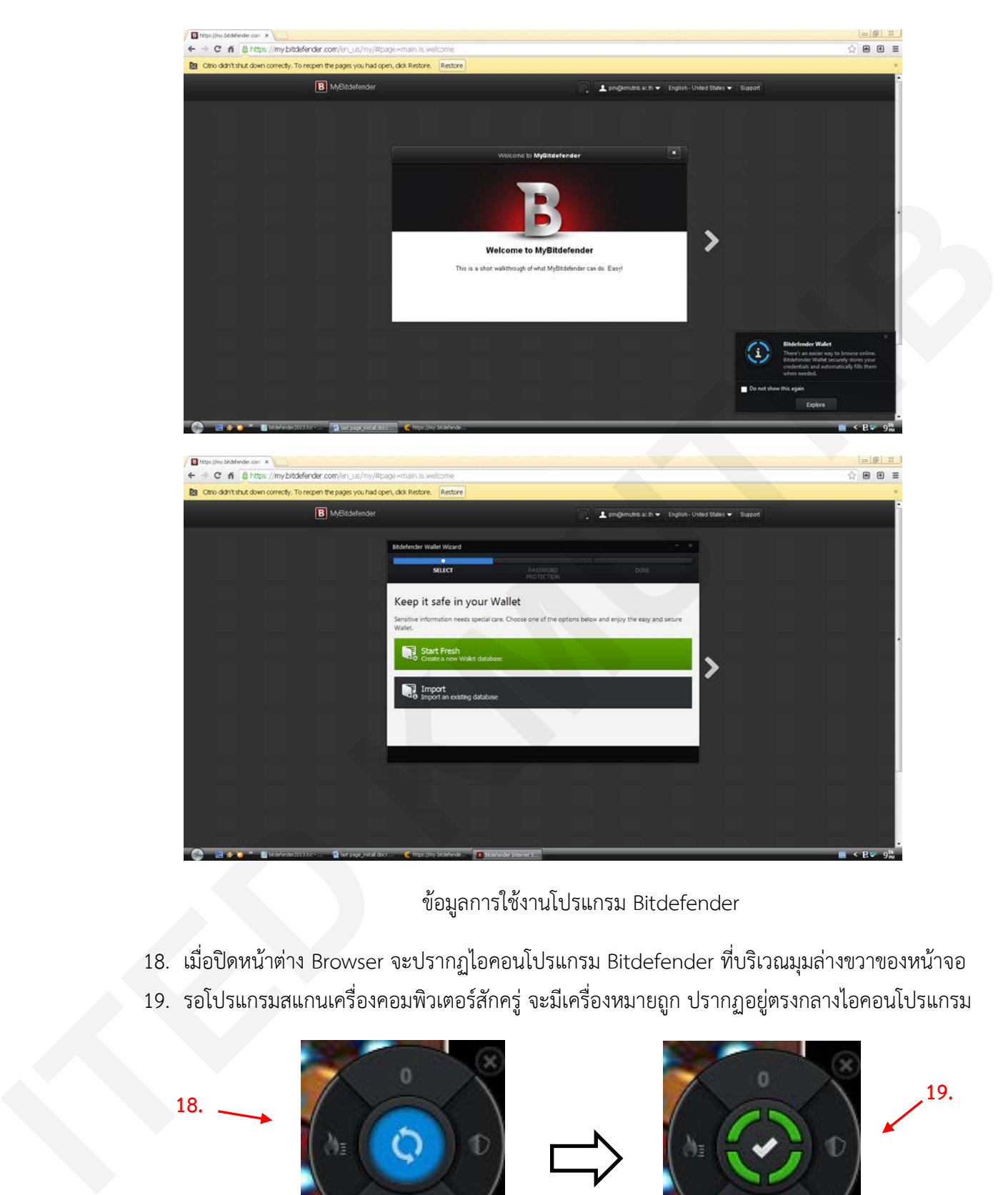

ข้อมูลการใช้งานโปรแกรม Bitdefender

- 18. เมื่อปดหนาตาง Browser จะปรากฏไอคอนโปรแกรม Bitdefender ที่บริเวณมุมลางขวาของหนาจอ
- 19. รอโปรแกรมสแกนเครื่องคอมพิวเตอรสักครู จะมีเครื่องหมายถูก ปรากฏอยูตรงกลางไอคอนโปรแกรม

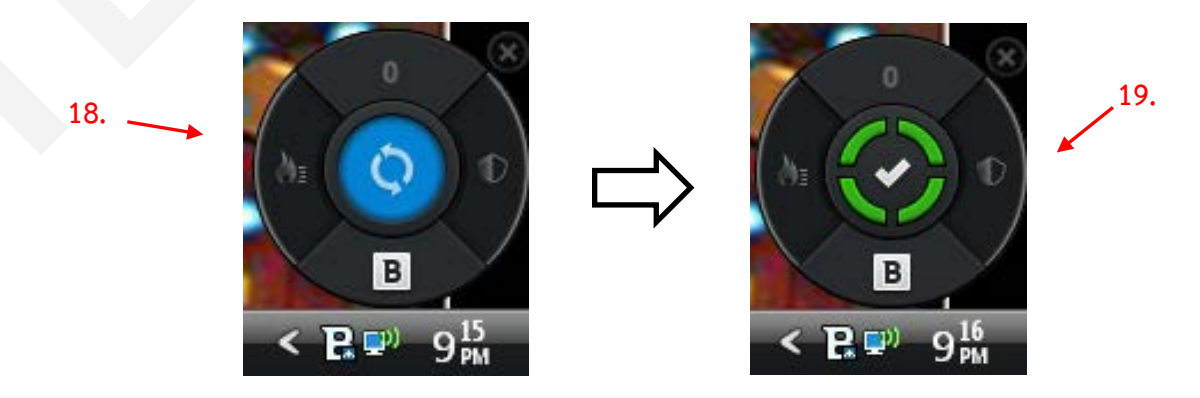

- 20. ถาตองการลงทะเบียนผานบัญชีที่มีอยูแลวของ Facebook **หรือ** Google **หรือ Microsoft** ใหคลิก เลือกอยางใดอยางหนึ่งกอน
- 21. กรอก **ขอมูล Username และ Password ของบัญชีนั้น**
- 22. คลิกปุมสีเขียว **Login to MyBitdefender** เมื่อลงทะเบียนผูใชงานเสร็จเปนอันเสร็จสิ้นขั้นตอนการ ติดตั้งโปรแกรม

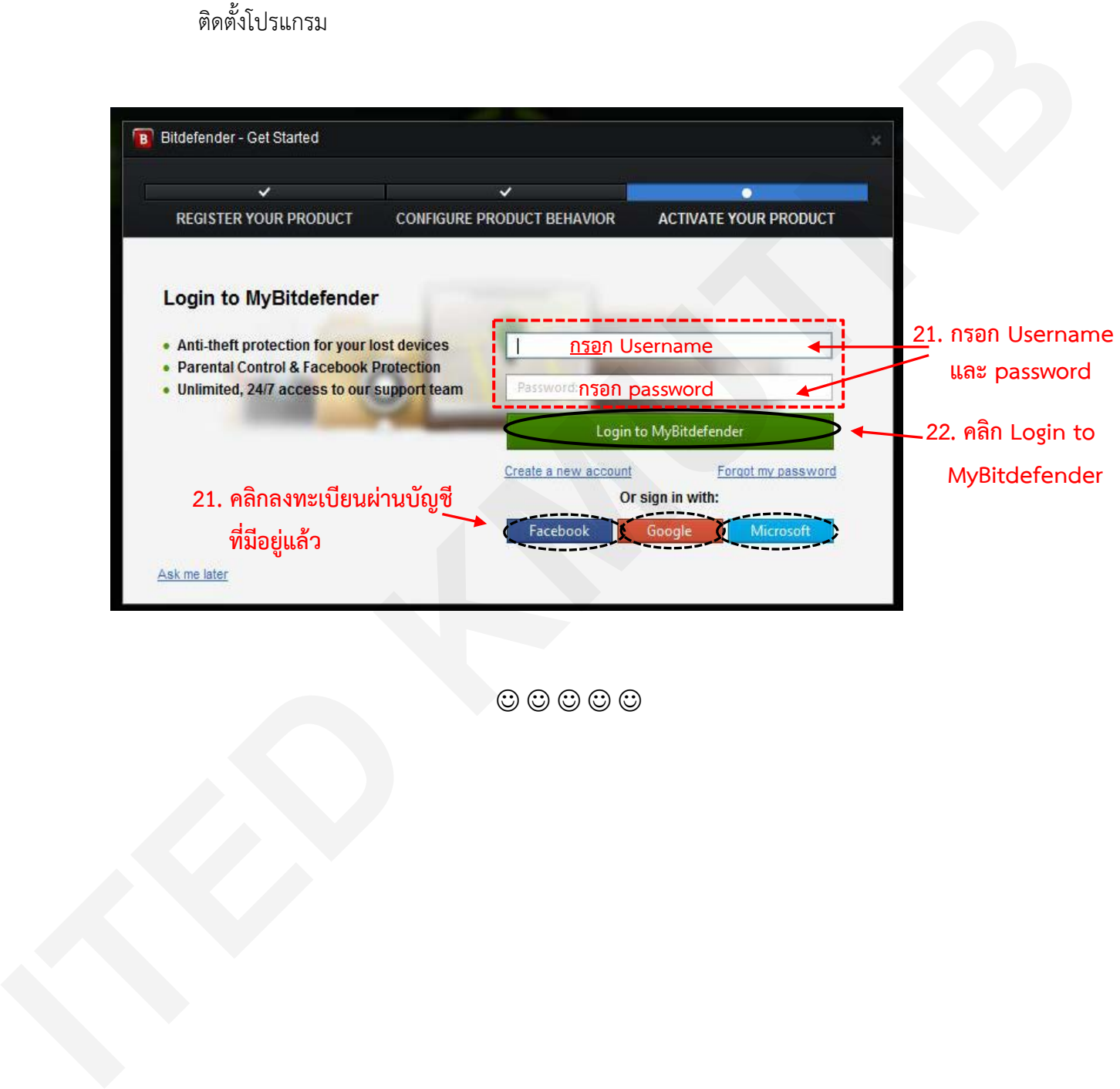

 $\odot$   $\odot$   $\odot$   $\odot$